**Tehtävien ratkaisut tulee olla esim. Libre officen -writer ohjelmalla tehtyjä. Liitä vastauksiisi kuvia GeoGebrasta ja esim. TI-***n***Spire ohjelmalla tuotettuja matemaattisia ratkaisuja.**

**1.** Lataa kurssisivulta T1\_tehtava1.ods – tiedosto **tai** kopioi alla olevan taulukon aineisto laskentaohjelmistojen (Libren Calc, Geogebra ja TI) taulukkolaskentaosioon ja määritä aineiston (neliömäärä, hinta ja rakennusvuosi) keskiluvut (keskiarvo, moodi ja mediaani) sekä hajontaluvuista vaihteluväli ja keskihajonnat (eli otos ja populaatiokeskihajonnat, jakajina on otoskeskihajonnassa  $n-1$  ja populaatiokeskihajonnassa n.) Eli tiedot pitää olla erikseen kirjattuna eikä jonkin solun arvona. Esim.

## **KESKILUVUT:**

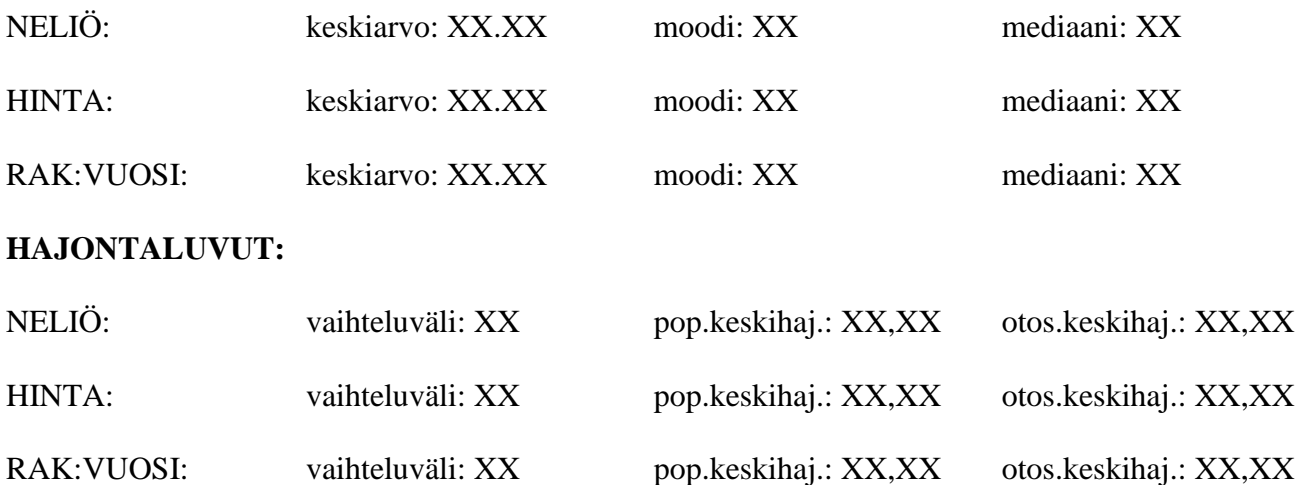

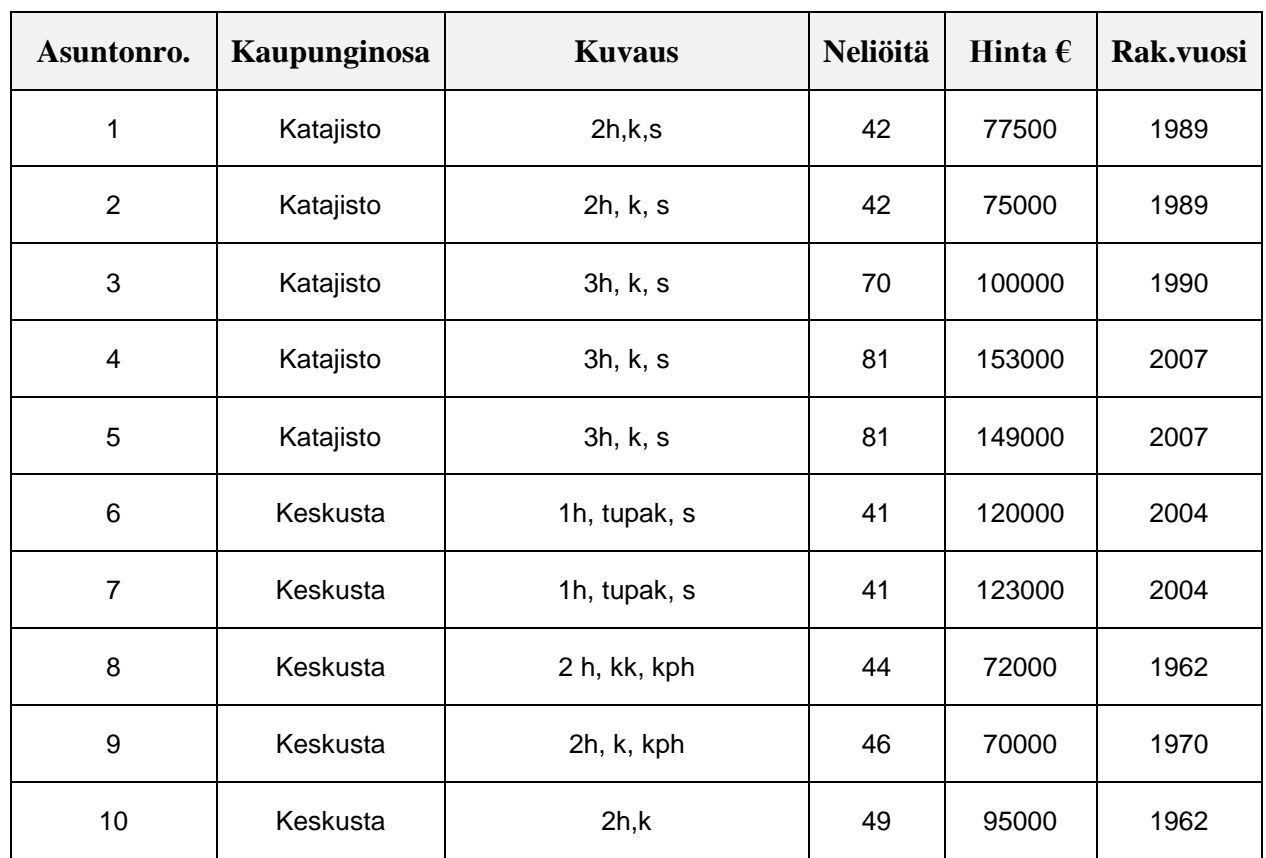

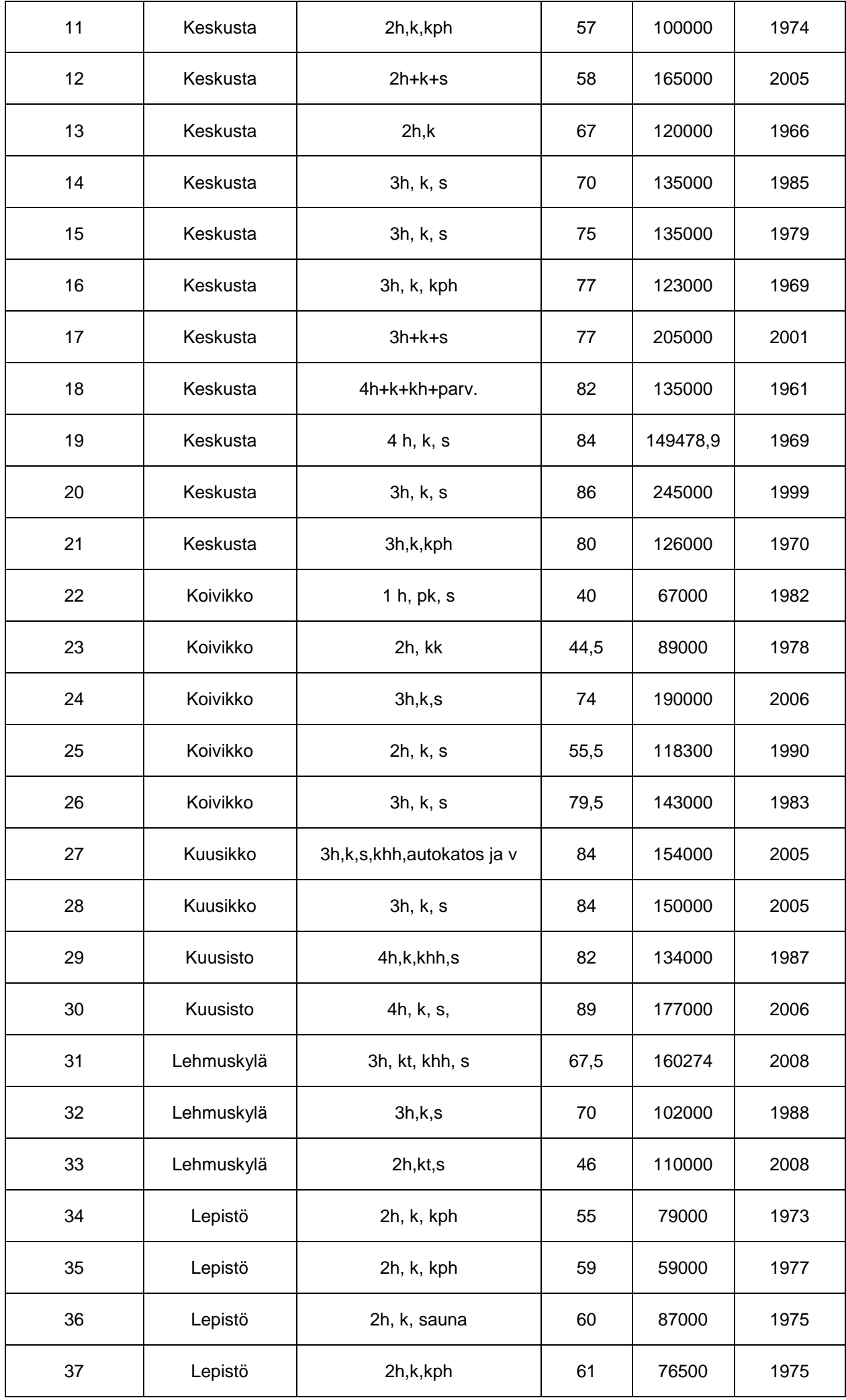

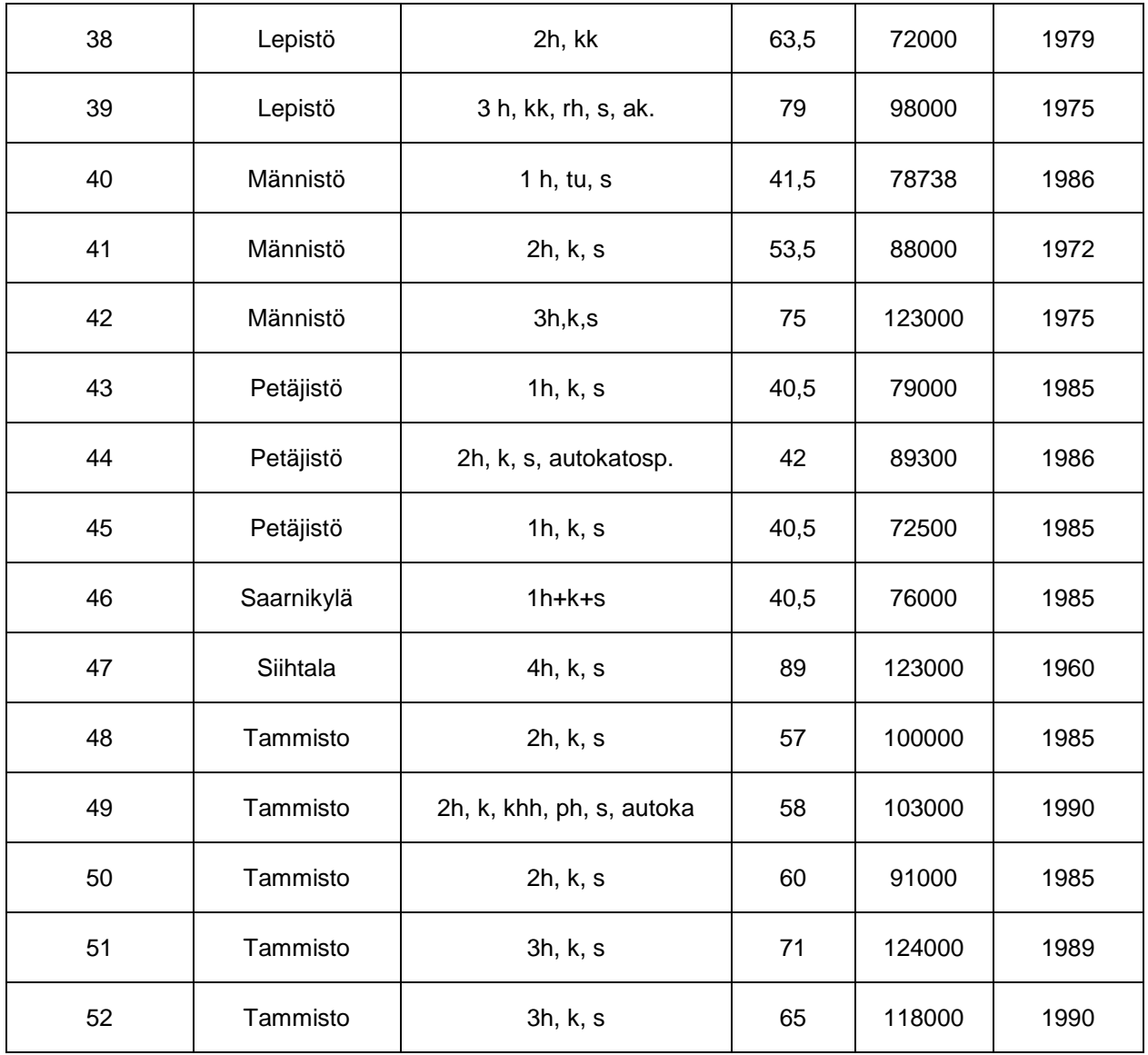

**2.** Muodosta 1.-tehtävän aineistosta (neliöt tai hinta) 6 luokkaa. Määritä todelliset luokkavälit ja luokkakeskukset sekä sovita aineistoon histogrammi sekä viivadiagrammina suhteellinen summafrekvenssi. Lisää diagrammit vastaukseesi.

Eli esimerkiksi neliöistä luokat 40 – 48, 49–57, 58–64, 65–73, 74–80 ja 81–89. Luokkia varten hyödynnä lajittelutoiminto. Valitse ensin lajiteltava sarake (neliöt) painamalla ko. sarakkeen tunnuskirjainta, esimerkissä D-kirjain, kuva 1. Sitten valitse lajittelu, kuva 2, jonka jälkeen avautuvasta ikkunasta valitse

Laajenna valintaa. Tällöin samalla rivillä olevat tiedot säilyvät, kuva 3.

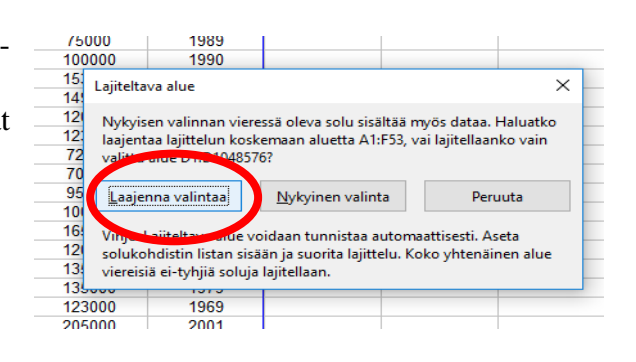

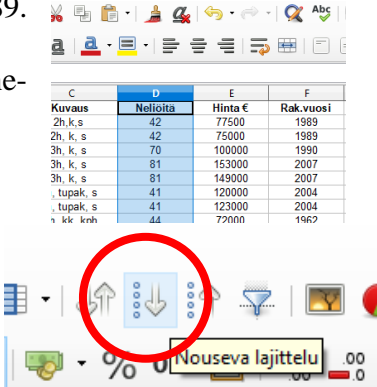

Lopuksi valitse ekan luokan (40–48) kuuluvat jäsenet ja

määritä frekvenssi. Tässä esimerkissä  $f = 14$ .

Voit myös käyttää komentoa

=LASKE.JOS(D2:D53;">39")-LASKE.JOS(D2:D53;">48")

missä siis komentona on **LASKE:JOS(alue;ehto)** ja li-

säksi on käytetty erotusta (miinusmerkki).

Näin jatkaen sinulle pitäisi tulla alla olevan kaltainen taulukko (Huom! Eivät ole aineistosta saatavia tietoja.)

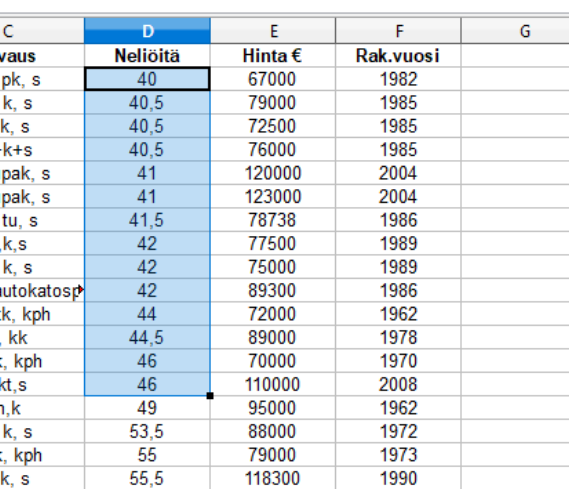

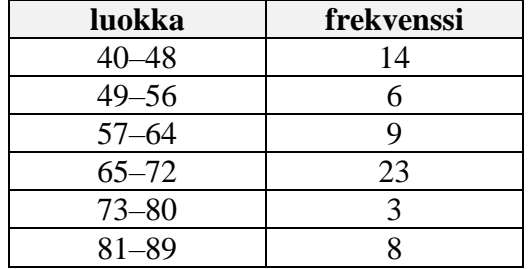

Kun olet saanut suhteelliset summafrekvenssit määritettyä, niin vaihda desimaaliluku prosenteiksi. Eli

valitse alue -> hiiren oikea -> muotoile solut.

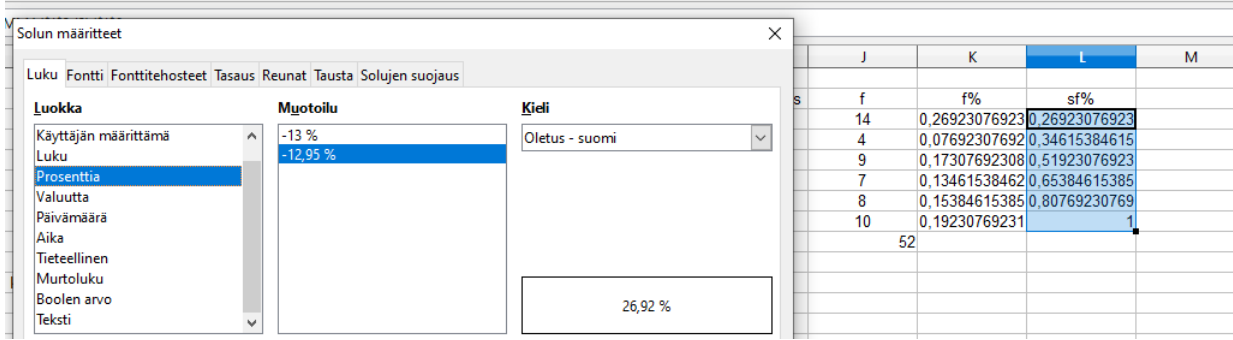

Sitten valitse luokka-sarake ja frekvenssisarake + sf% -sarake ja tee kaaviot.

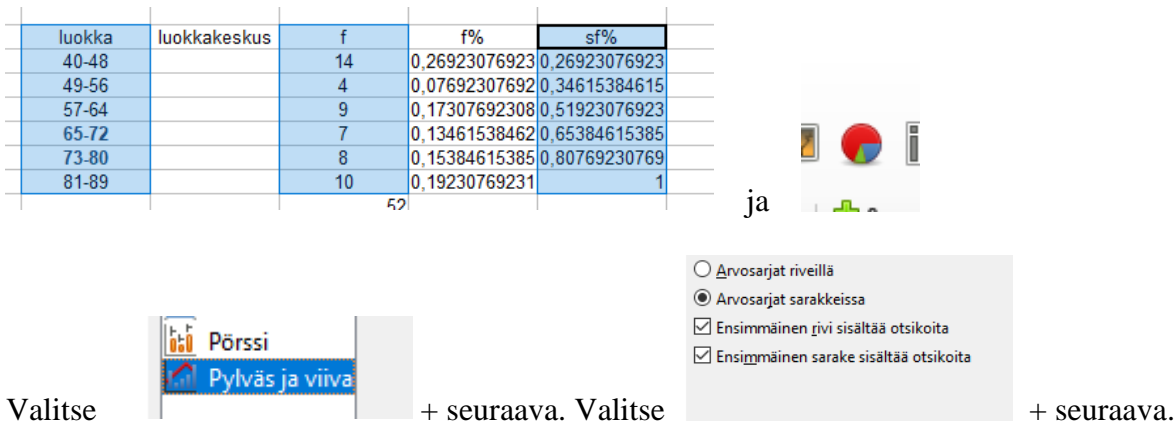

Valitse seuraava ja valitse valmis. Tulisi näyttää tältä, huomaa mustat täpät reunoilla.

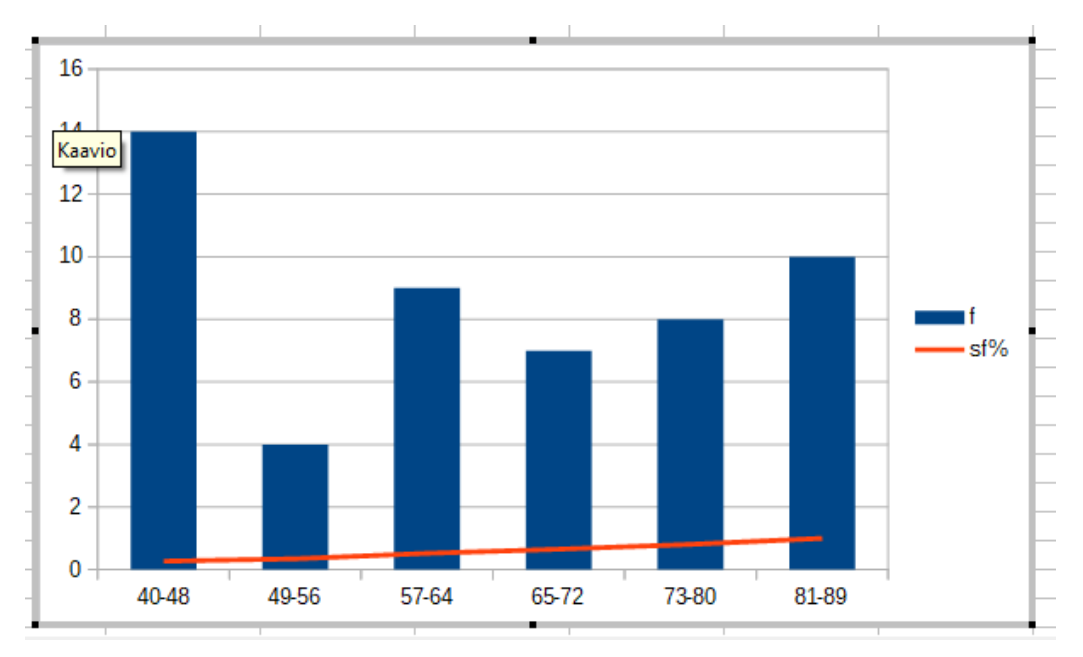

Kun mustat täpät reunoilla (eikä vihreät), niin klikkaa hiiren kakkospainiketta pystypylvään kohdalla ja valitse Muotoile arvosarja.

 $\rightarrow$  Asetukset välilehdeltä Objektivälit nollaan prosenttiin (eli pyl-

Anincaria

Asetukset Viiva Tietolähteiden tasaus  $\bigcirc$  Ensisijainen Y-akseli is Toissijainen Y-akseli Piirtoasetukset

 $Qhje$ 

**Punttuvien anvoien esittäminen** 

 $\Box$  Piirrä <u>a</u>rvot myös piilotetuista soluista

 $\alpha$ 

 $\circ$  lätä aukko

 $\overline{\bigcirc}$  Oleta nollaks  $\bigcirc$  Jatka viivaa

Peruuta

Pala

väät kiinni toisissaan).

Valitse sitten viivadiagrmmi ja hiiren kakkospainike  $\rightarrow$  muotoile arvosarja ja valitse toissijainen Y-akseli.

Lisää lopuksi arvopisteiden otsikot

viivalle eli valinta  $\rightarrow$  hiiiren kakkos

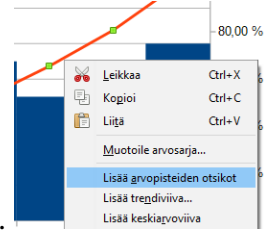

painike jne.

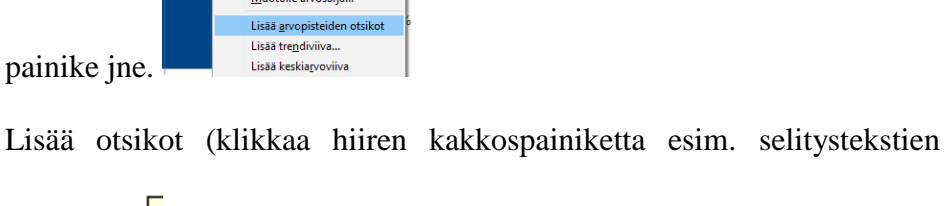

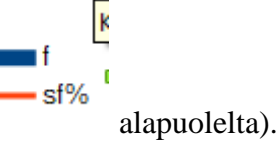

Valmis kuva neliö pinta-alan mukaisesti tulisi näyttää suunnilleen tältä.

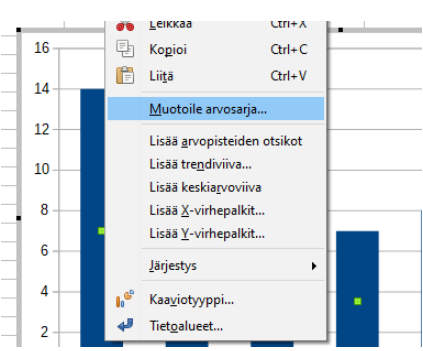

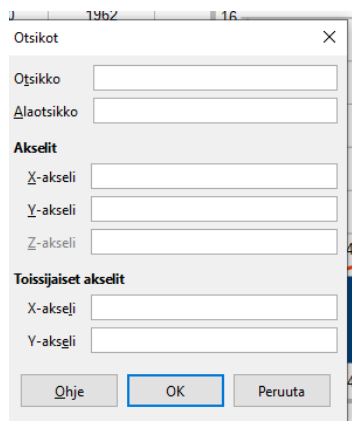

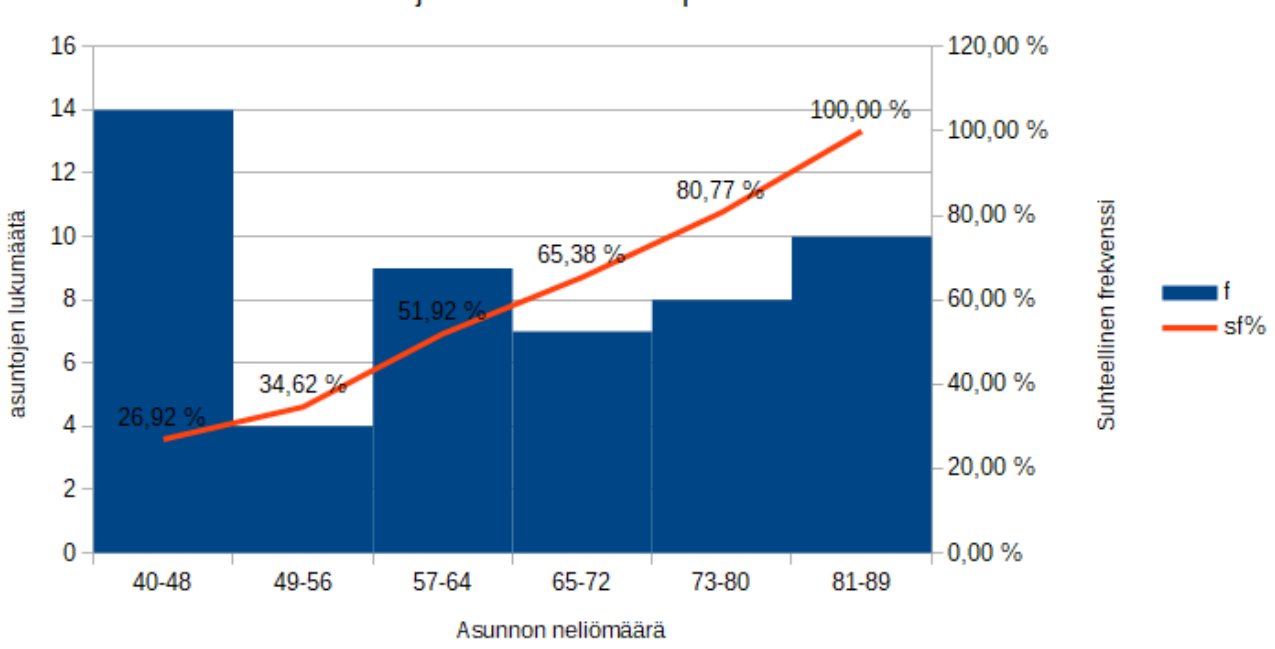

Asuntojen lukumäärä neliöpinta-alan mukaan

**Tallenna** *omanimi\_sukunimi* **-muodossa pedan tallennuskansioon palautuspäivämäärään mennessä.**

## **VASTAUKSET**